## quick guide DIGITAL BANKING

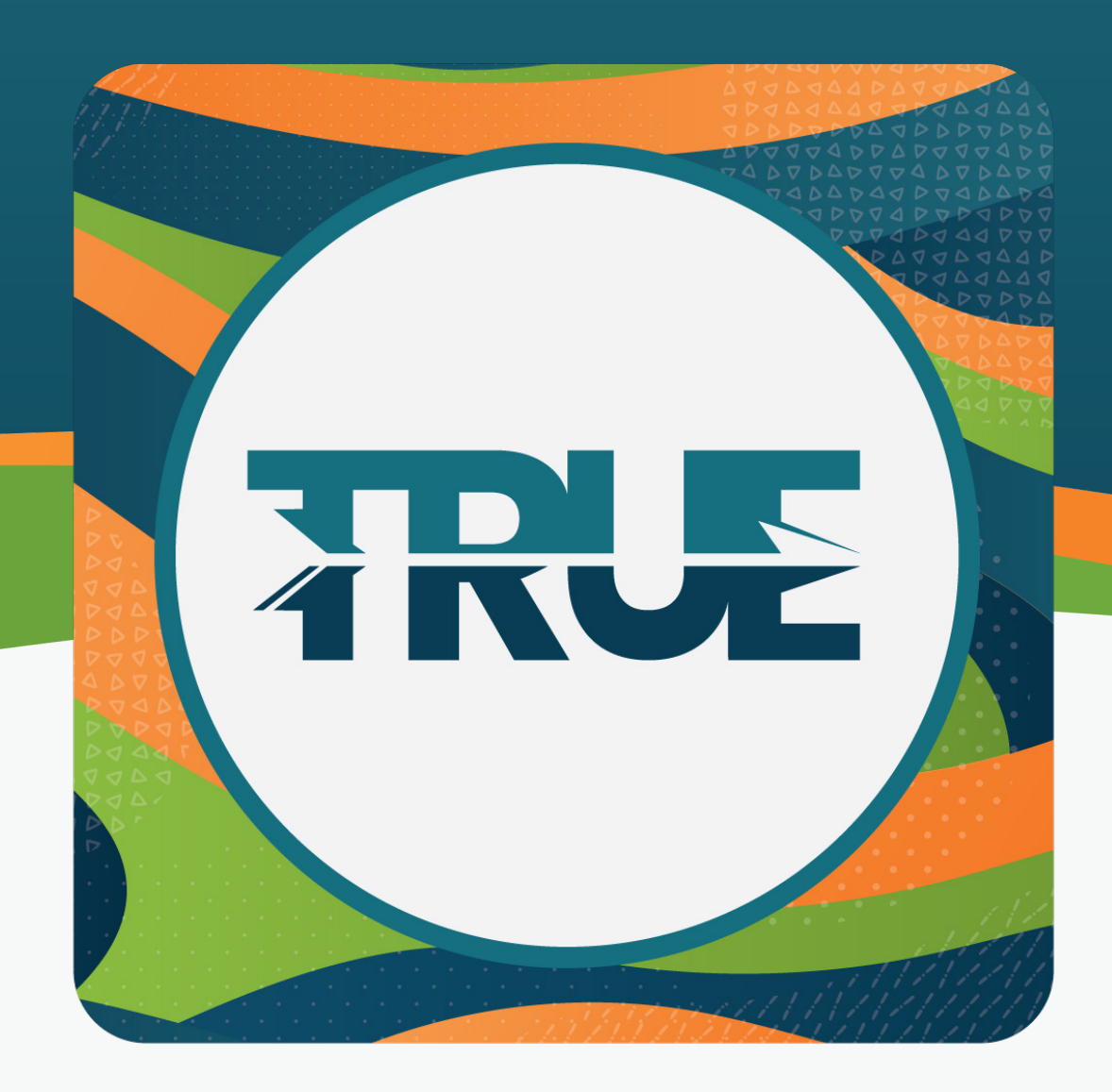

## how to skip-a-pay

ON LOANS

## Loans: how to skip-a-pay **THROUGH ONLINE BANKING**

## Loans: how to skip-a-pay through the mobile app

- 1. Hover over **Tools**
- 2. Click **Skip A Pay**
- 3. Under the loan you wish to skip payment on, click **Skip**
	- a. Please note: If the loan you wish to SkipAPay on is not available, the status will read Not Eligible
- 4. **Select the account** to make the Skip A Pay fee payment
- 5. Read the disclosures and accept the terms by clicking the **I Agree box**
- 6. Click **Submit**
- 1. Click **More**
- 2. Click **Tools**
- 2. Click **Skip A Pay**
- 3. Under the loan you wish to skip payment on, click **Skip**
	- a. Please note: If the loan you wish to SkipAPay on is not available, the status will read Not Eligible
- 4. **Select the account** to make the Skip A Pay fee payment
- 5. Read the disclosures and accept the terms by clicking the **I Agree box**
- 6. Click **Submit**